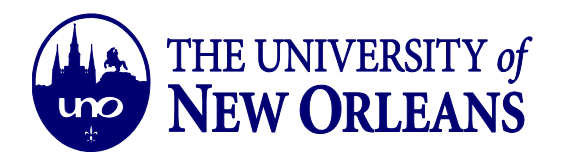

## **Connecting to Wifi (RESNETSECURE) Using Windows 10 Operating System**

**1.** Click on the *Windows Start* button. Select the *Settings* **options.**

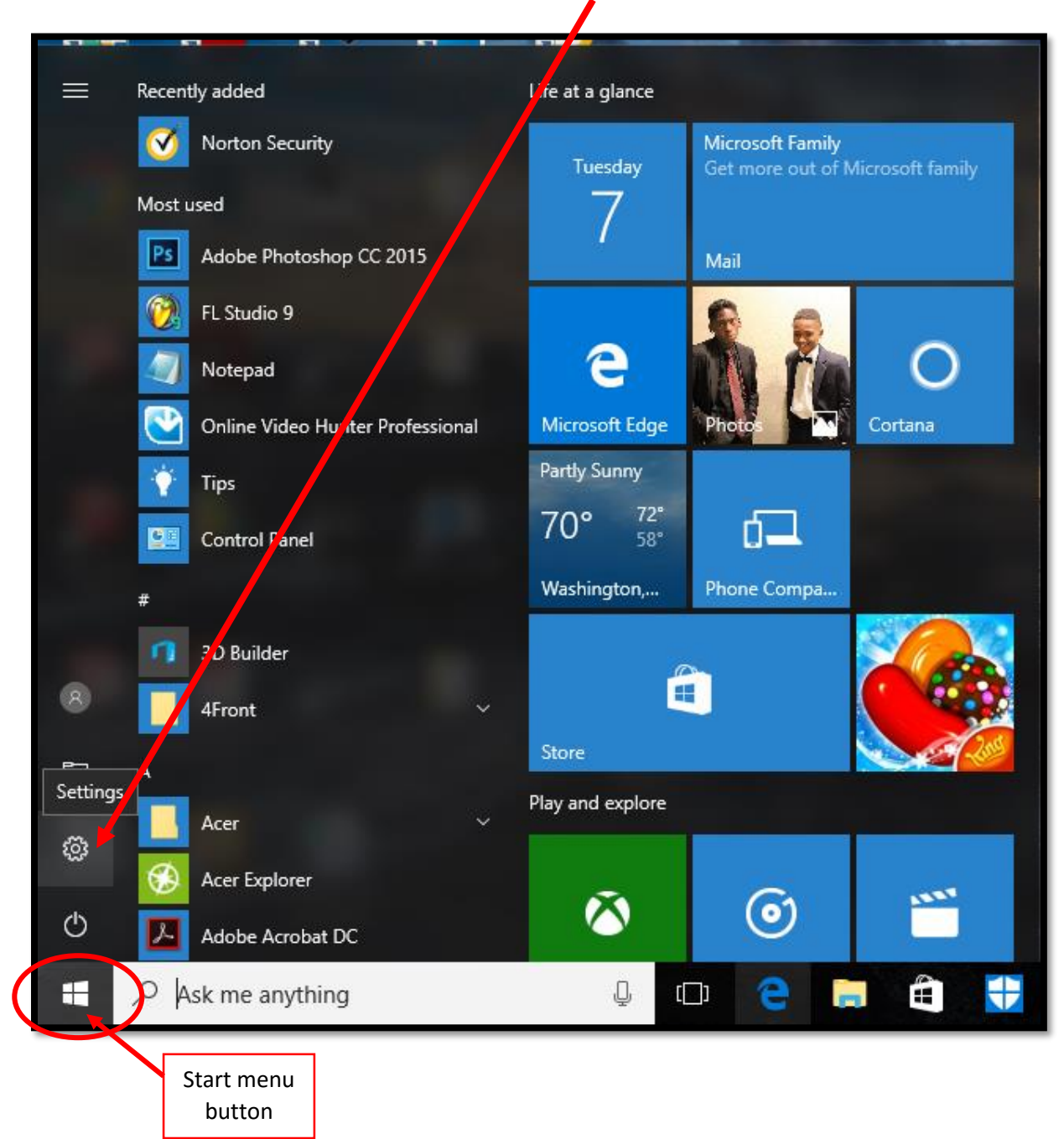

*IT Help Desk ©University of New Orleans Document Revised: [helpdesk@uno.edu](mailto:helpdesk@uno.edu) Office of Information Technology November 1, 2016*

Page **1** of **5**

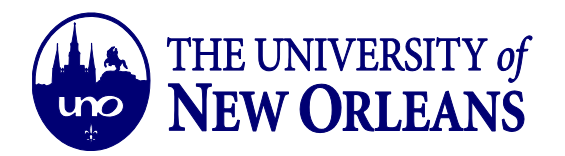

**2.** On the *Windows Settings* page, Click on the *Network & Internet* **Option**

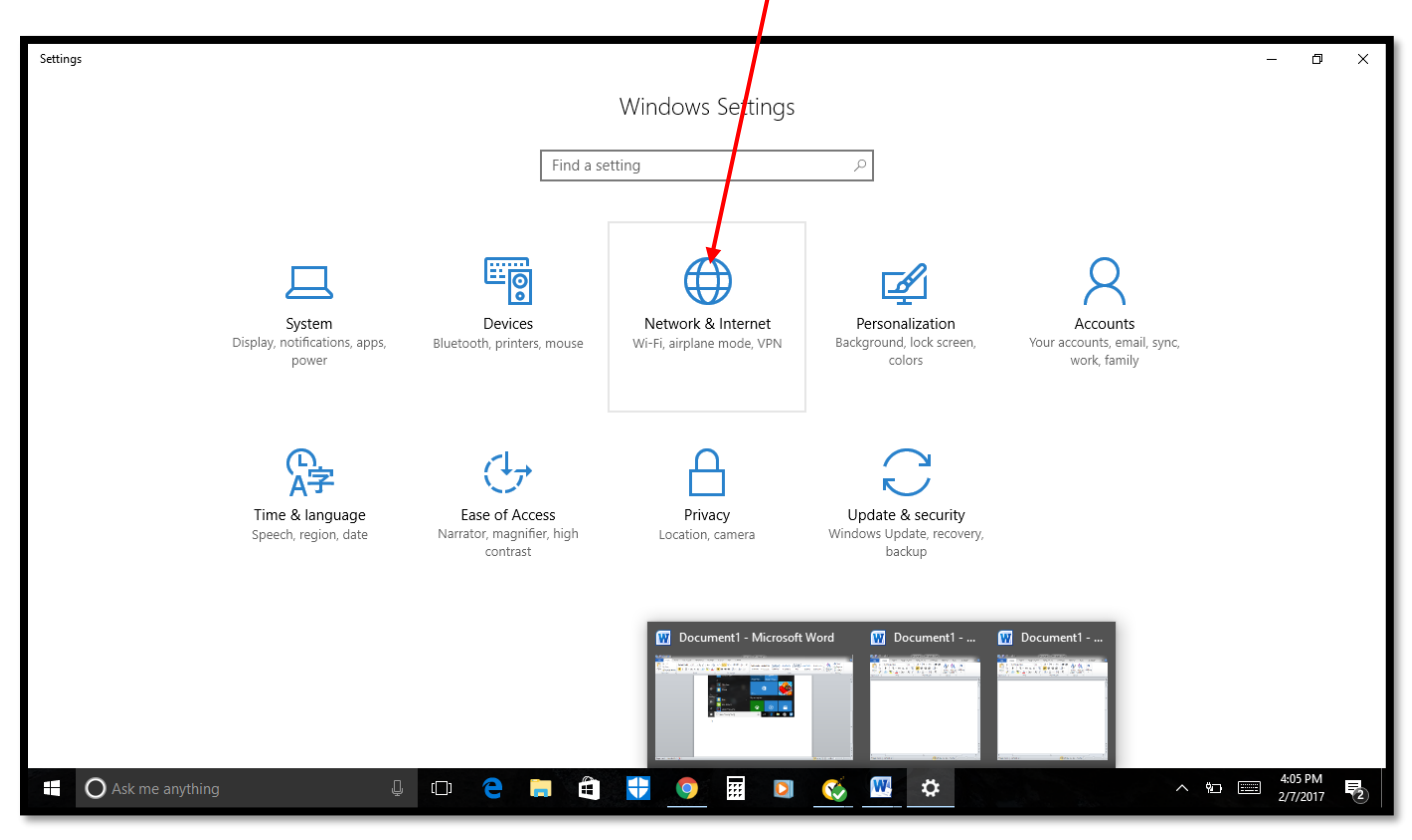

*IT Help Desk ©University of New Orleans Document Revised: [helpdesk@uno.edu](mailto:helpdesk@uno.edu) Office of Information Technology November 1, 2016*

Page **2** of **5**

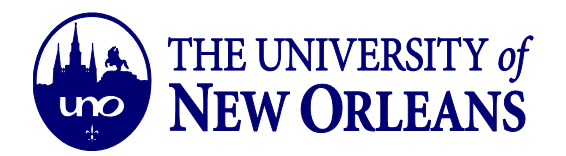

**3.** Scroll down and select the *Network & Sharing Center* Option**.**

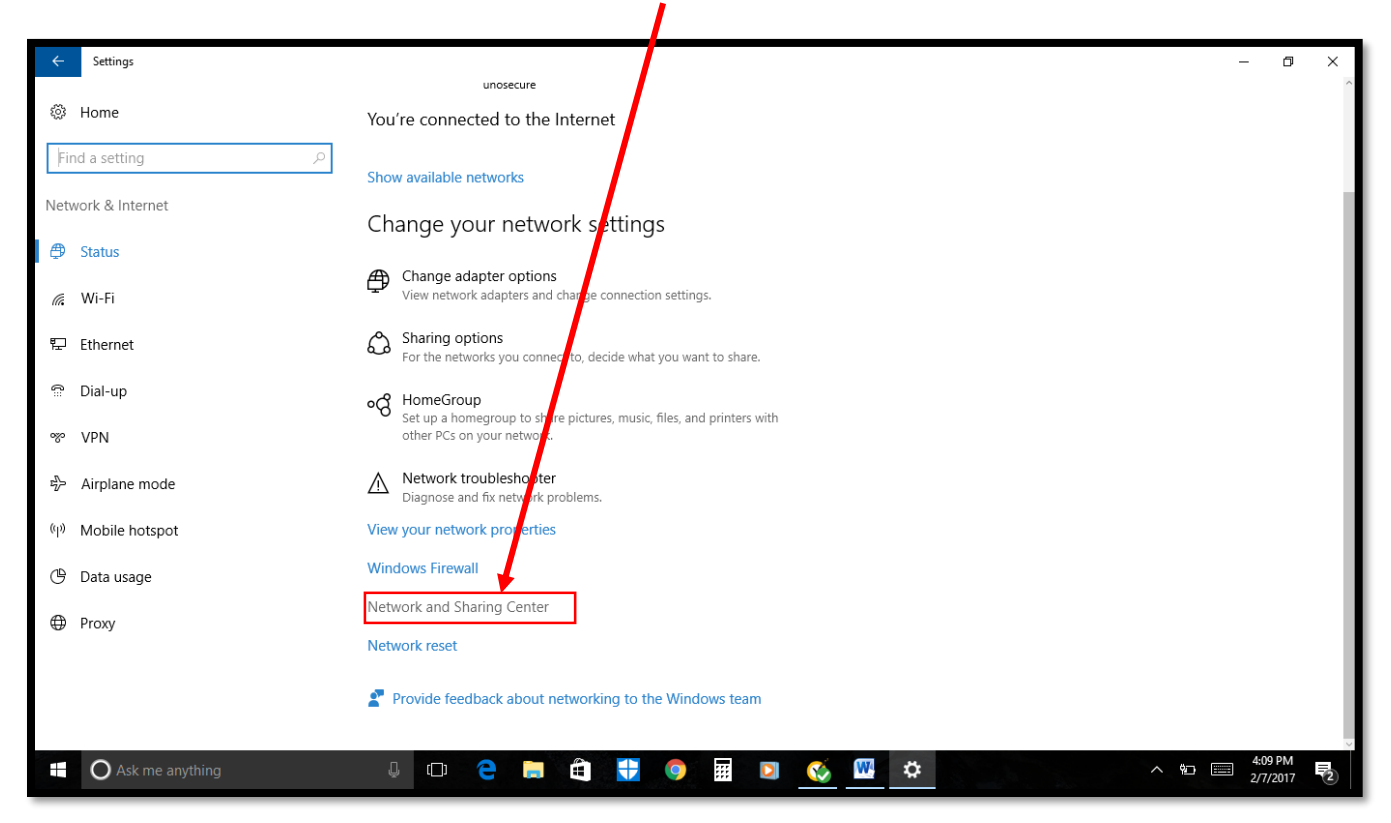

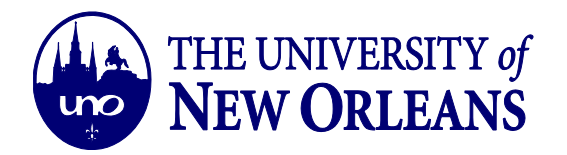

## **4.** Click on *Set up a new connection or network***.**

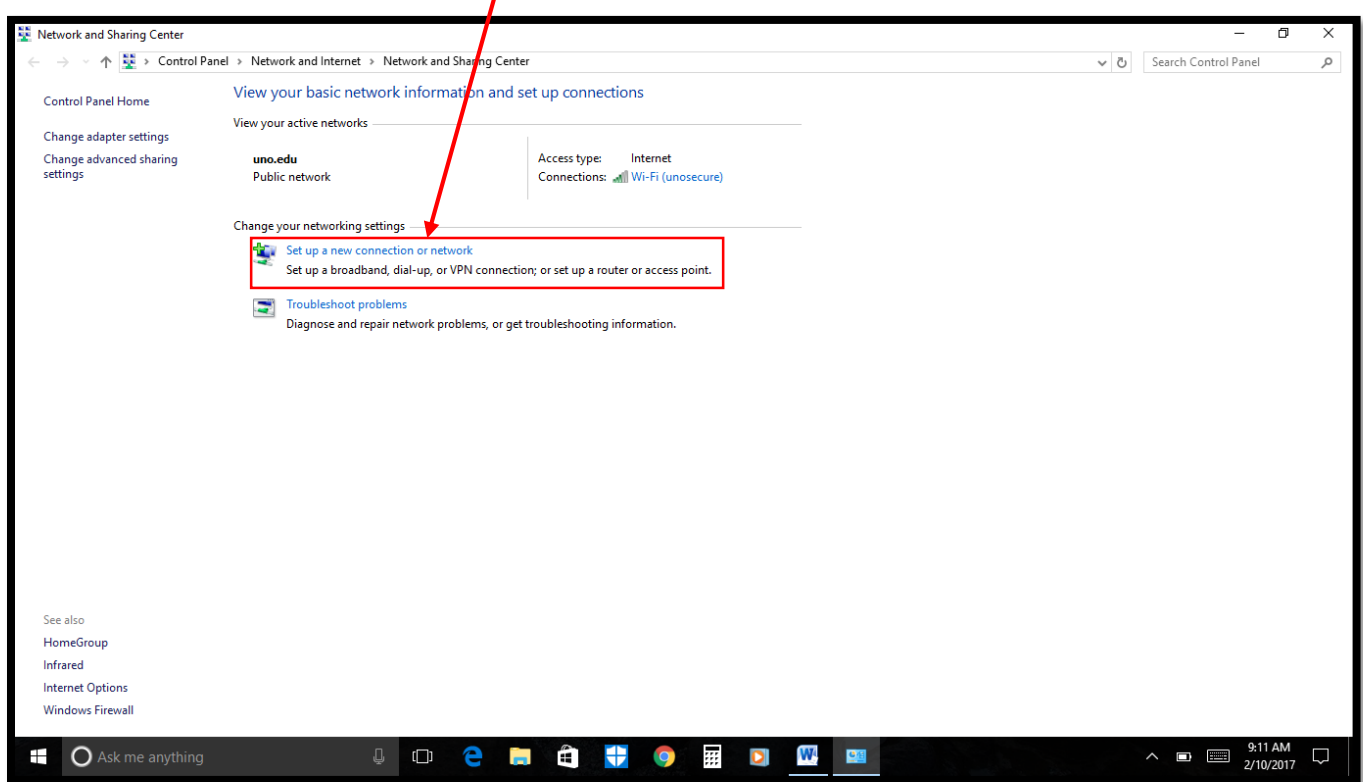

5. Select the *Manually Connect to a Wireless Network* option and click the *Next* button.

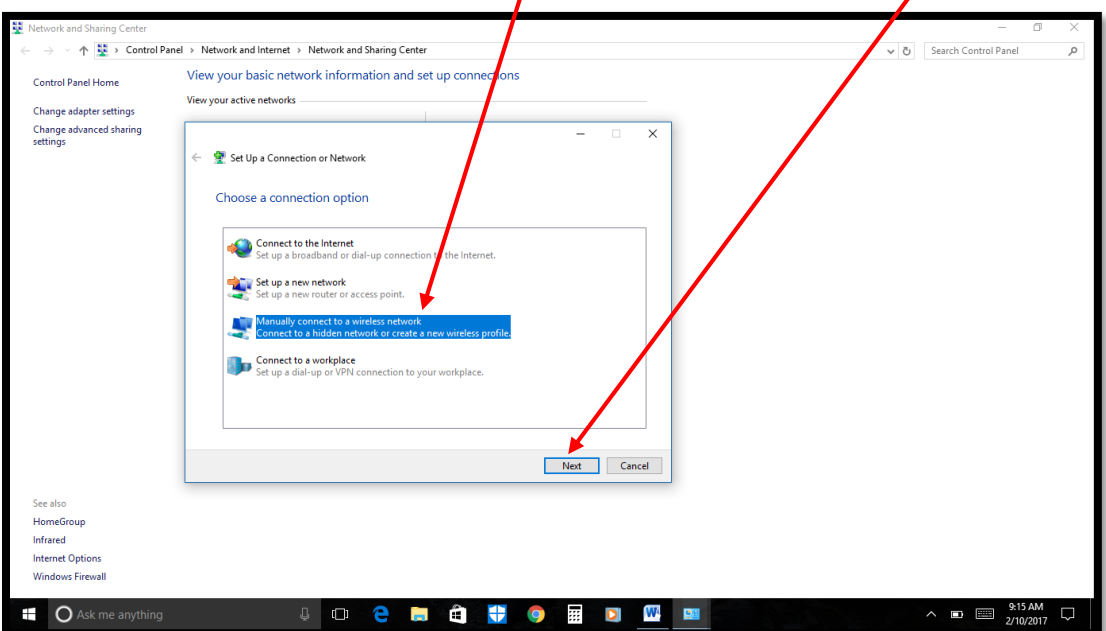

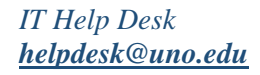

*IT Help Desk ©University of New Orleans Document Revised: [helpdesk@uno.edu](mailto:helpdesk@uno.edu) Office of Information Technology November 1, 2016*

Page **4** of **5**

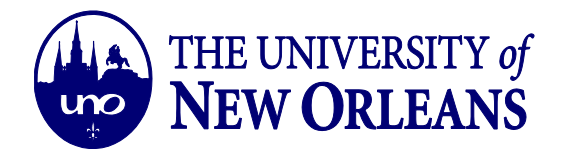

- 6. Enter the following information, to add the *resnetsecure* network to your PC. Click *Next* after entering the information listed below:
	- a. Network Name: **resnetsecure**
	- b. Network Type: **WPA2- Enterprise**
	- c. The *Start the connection automatically box* must be **checked**.
	- d. The *Connect even if the network is not broadcasting* box stays **unchecked**.

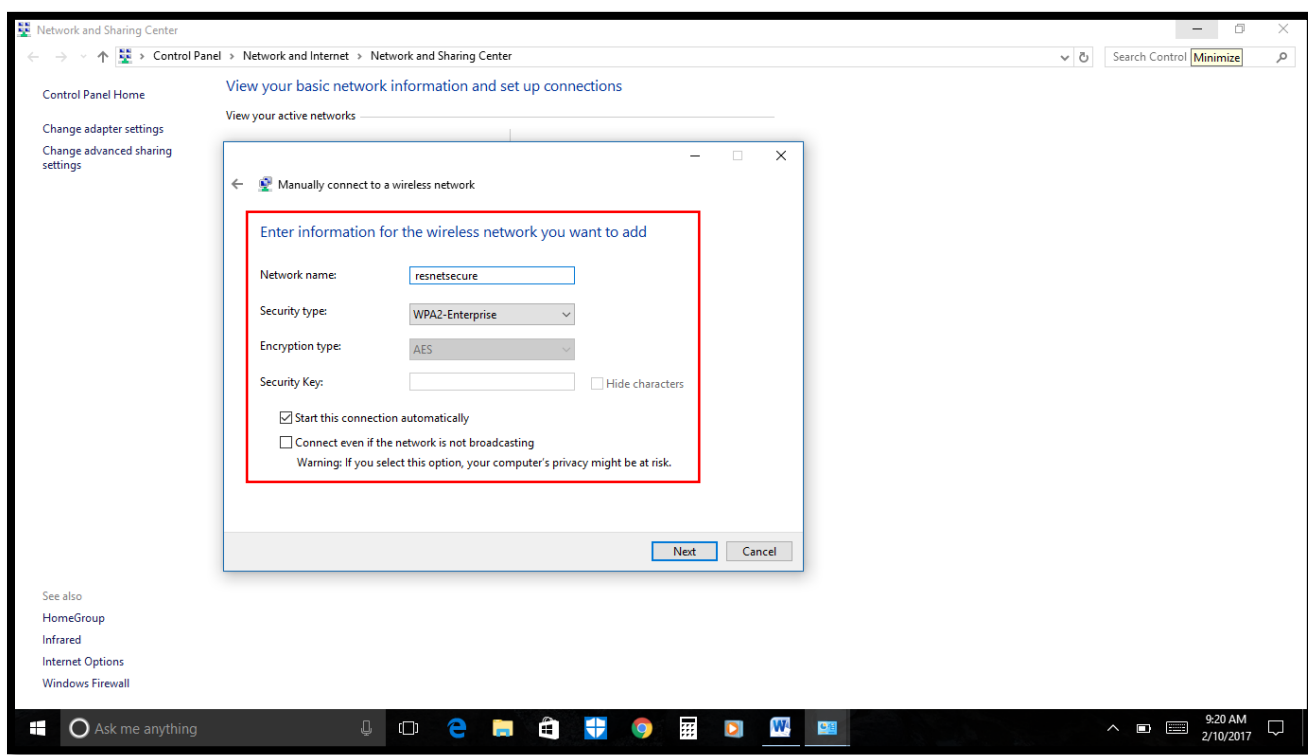

**7. The resnetsecure network is added to your PC. Enjoy!**